# Registra impostazioni e-mail su RV110W

# **Obiettivo**

L'RV110W è in grado di inviare registri delle informazioni di sistema a un account e-mail. Questa funzione consente agli amministratori di rimanere aggiornati sulle condizioni del router. Questo articolo spiega come configurare le impostazioni del log e-mail sull'RV110W.

### Dispositivi interessati

• RV110W

## Fasi della procedura

#### Registra configurazione posta elettronica

Passaggio 1. Usare l'utility di configurazione del router per scegliere Amministrazione > Registrazione > Impostazioni e-mail. Verrà visualizzata la pagina Impostazioni posta elettronica.

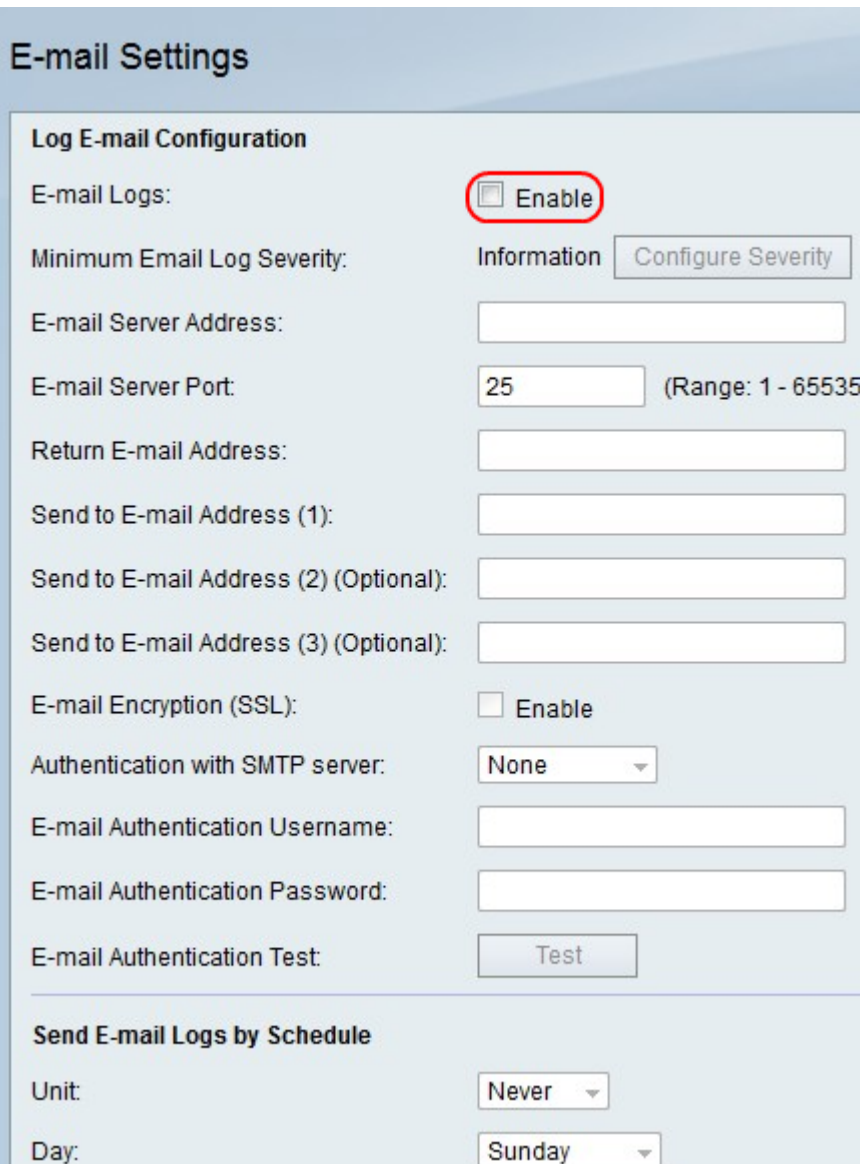

Passaggio 2. A destra di Log di posta elettronica, selezionare la casella **Abilita** per inviare i log tramite posta elettronica.

### **E-mail Settings**

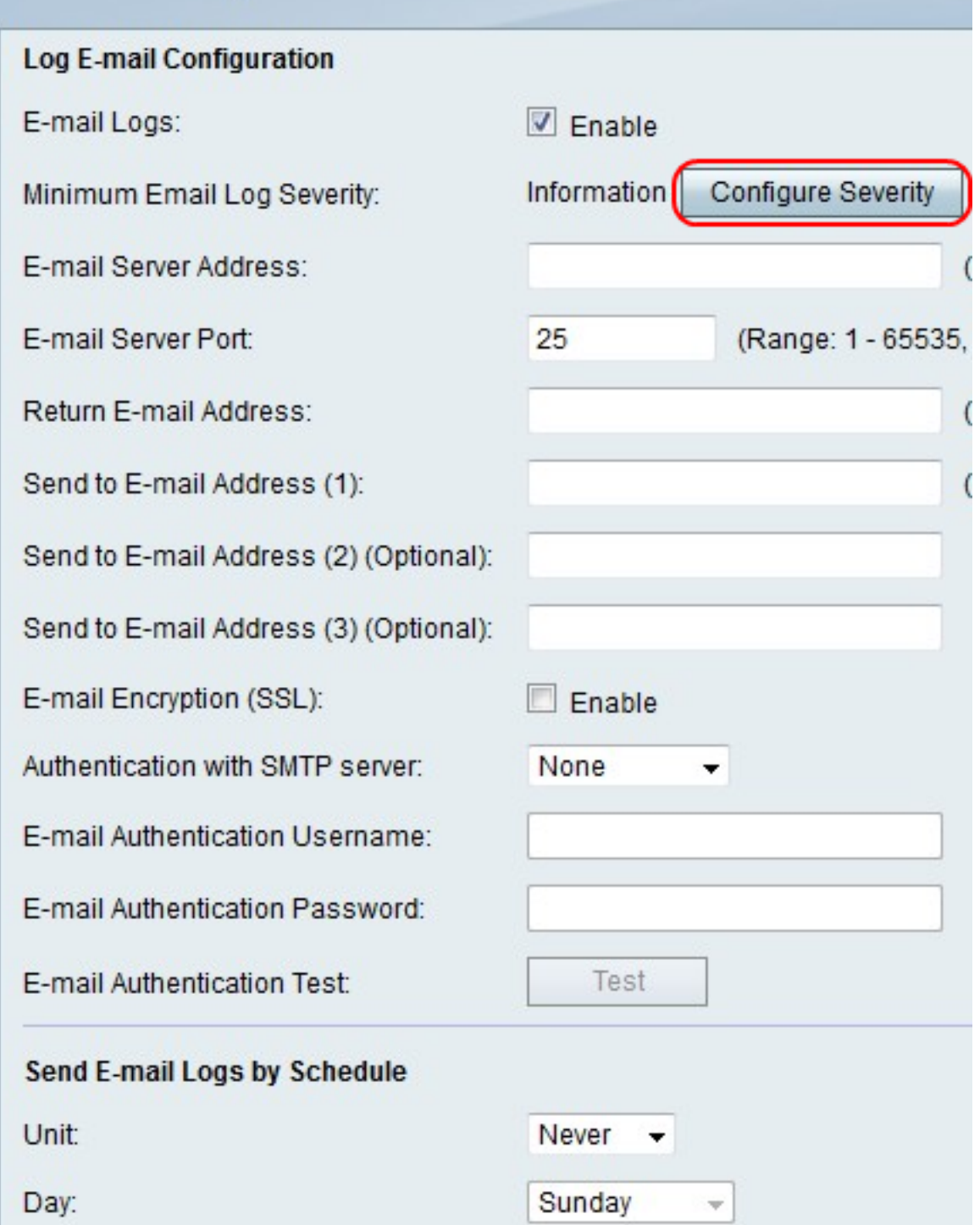

Passaggio 3. Fare clic su Configura gravità per andare a Amministrazione > Registrazione > Impostazioni registro per configurare i registri da inviare tramite posta elettronica.

Nota: Questa azione consente di reindirizzare l'utente a un'altra pagina e di annullare le modifiche apportate.

Passaggio 4. Nel campo Indirizzo server e-mail, immettere un indirizzo del server e-mail associato agli indirizzi e-mail dei destinatari.

Passaggio 5. Nel campo Porta server e-mail, immettere il numero di porta per il provider di servizi e-mail.

Nota: Se il provider di servizi e-mail non richiede un numero di porta speciale, lasciare il valore predefinito (25) nel campo.

Passaggio 6. Nel campo Indirizzo e-mail mittente, immettere un indirizzo e-mail che riceva i messaggi di log quando gli indirizzi e-mail principali sono inattivi.

Passaggio 7. Nel campo Invia a indirizzo di posta elettronica (1), immettere il primo indirizzo di posta elettronica che riceve il messaggio di registrazione.

Passaggio 8. Nel campo Invia a indirizzo di posta elettronica (2) (facoltativo), immettere il secondo indirizzo di posta elettronica che riceve l'e-mail di log, se lo si desidera.

Passaggio 9. Nel campo Invia a indirizzo di posta elettronica (3) (facoltativo), immettere il terzo indirizzo di posta elettronica che riceve il messaggio di log, se lo si desidera.

# E-mail Settings

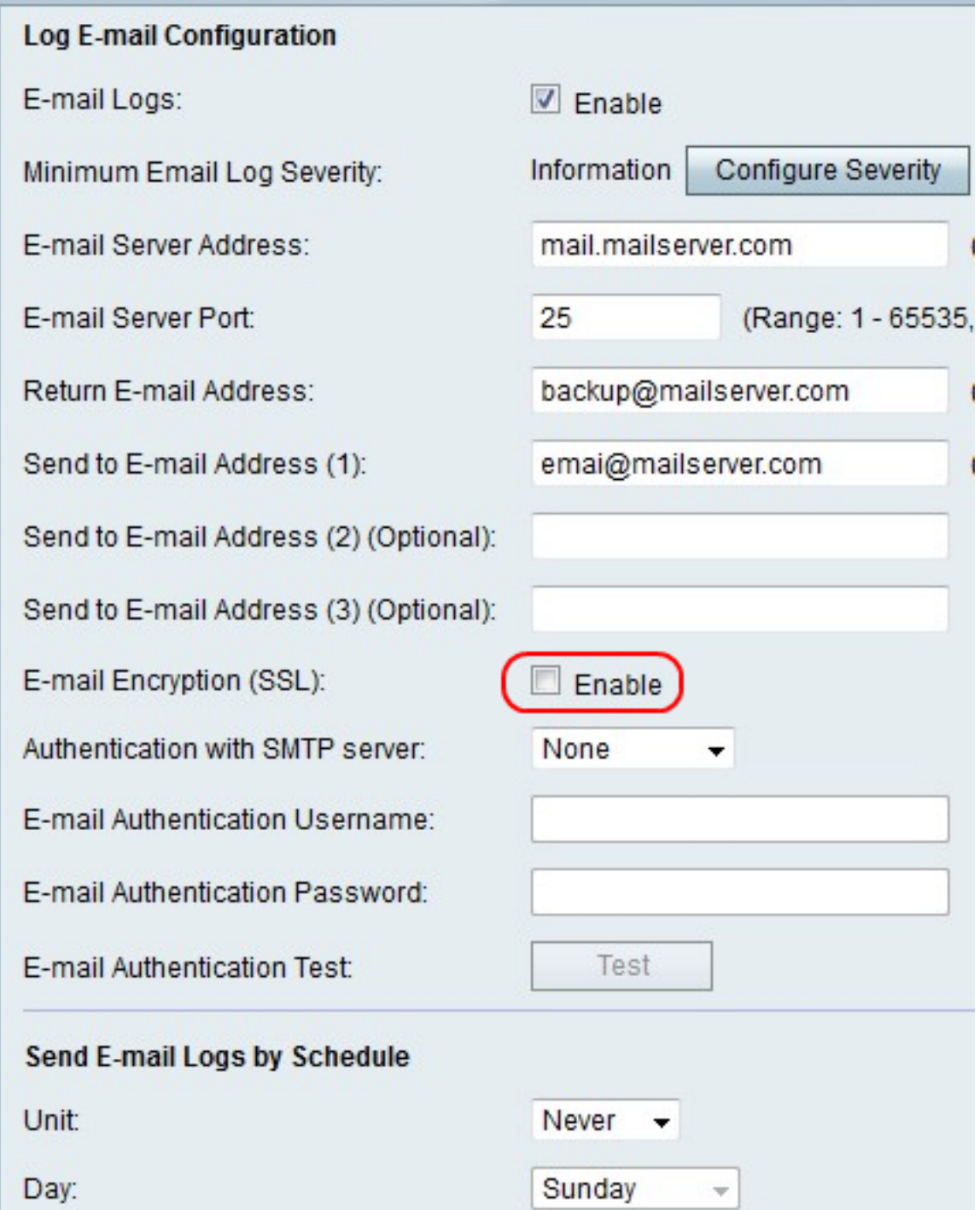

Passaggio 10. A destra di Crittografia posta elettronica (SSL), selezionare la casella **Abilita** per crittografare i messaggi di posta elettronica.

### **E-mail Settings**

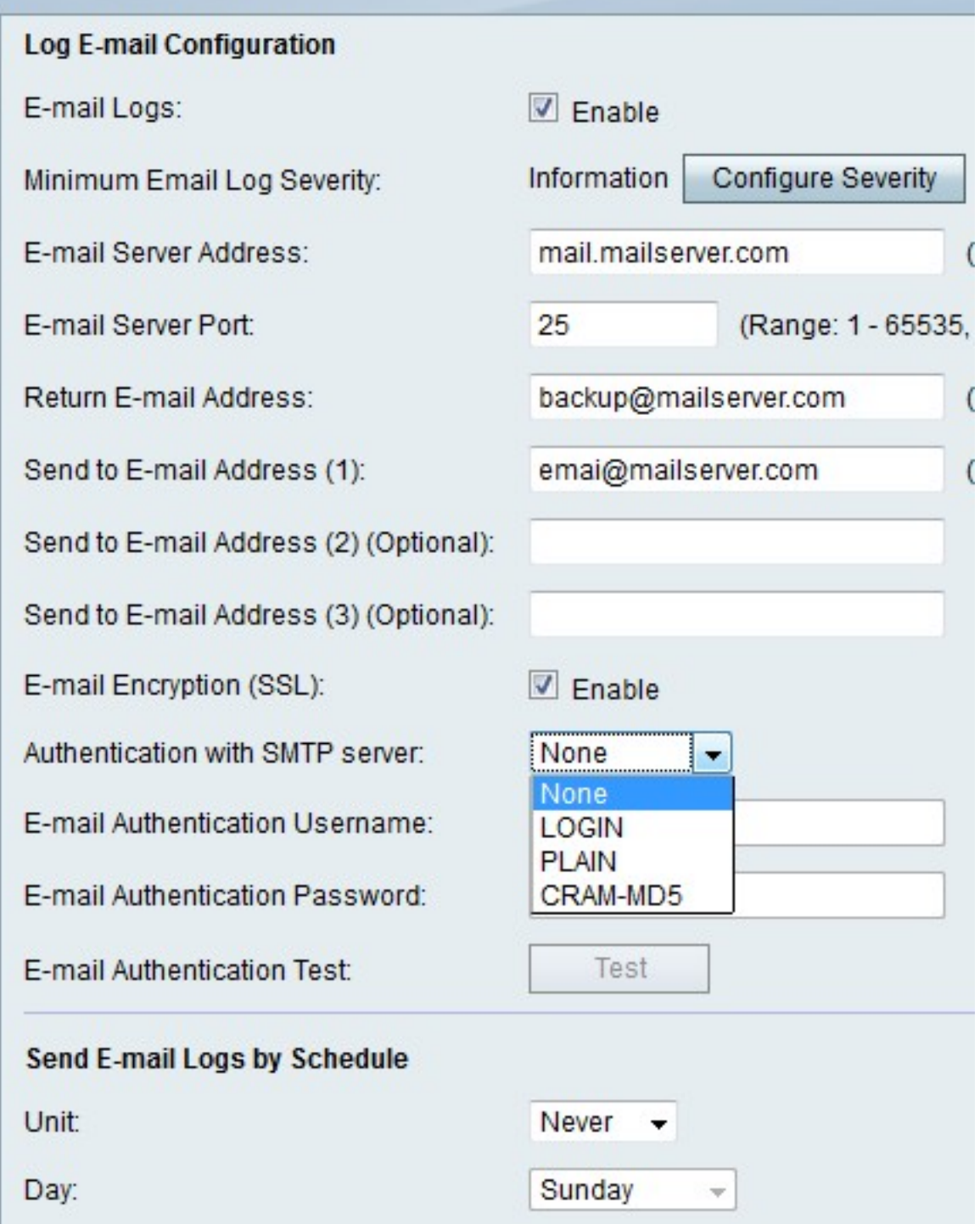

Passaggio 11. Dal menu a discesa Autenticazione con server SMTP, scegliere il tipo di autenticazione utilizzato dal server e-mail.

Passaggio 12. Se si sceglie Nessuno, andare al passaggio 12. Se si sceglie un'altra opzione, immettere il nome utente per l'account di posta elettronica nel campo Nome utente autenticazione posta elettronica e la password per l'account nel campo Password autenticazione posta elettronica.

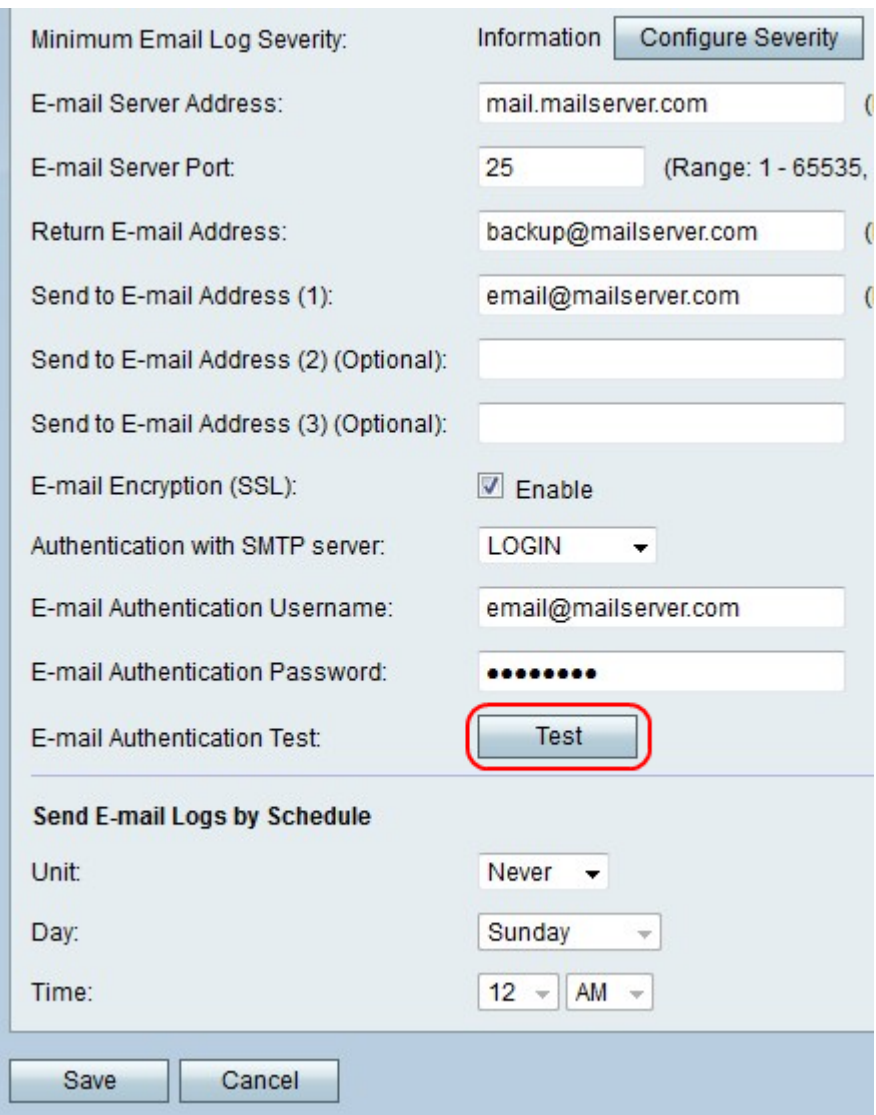

Passaggio 13. Fare clic su Test per verificare immediatamente la connessione e-mail.

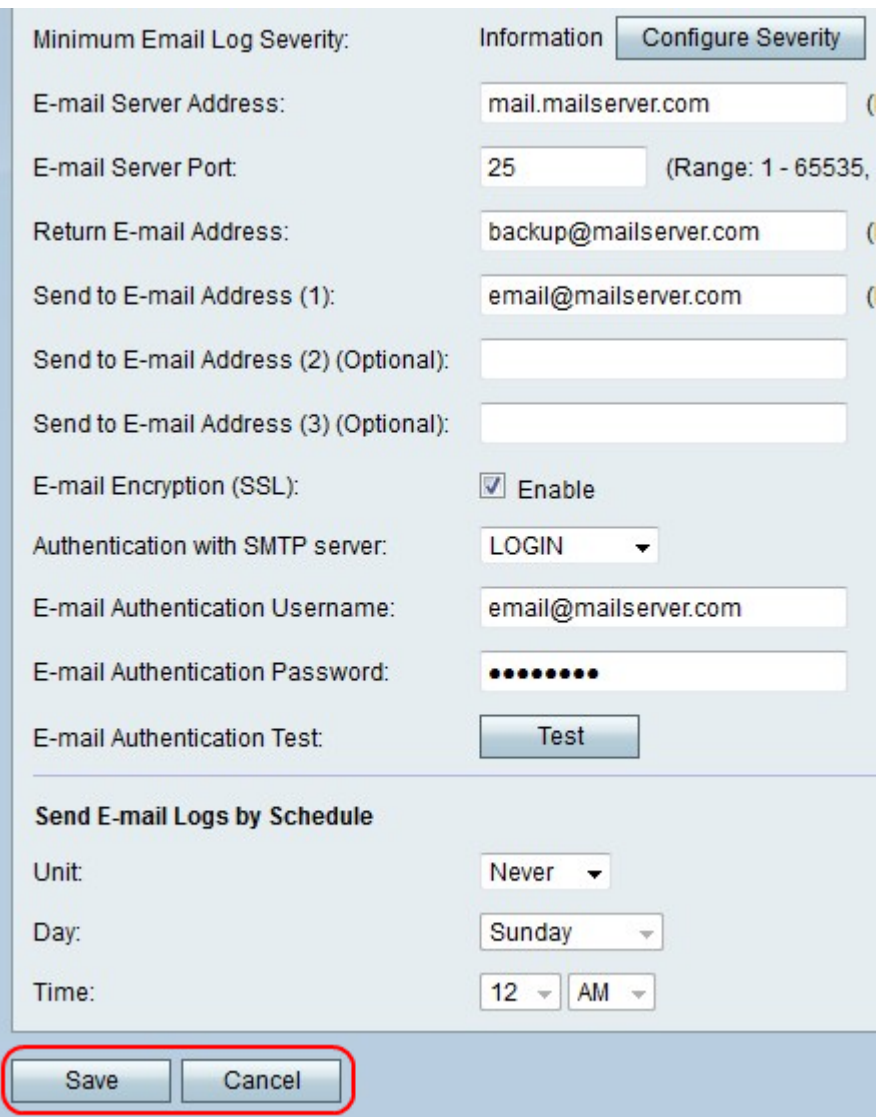

Passaggio 14. Fare clic su Salva per salvare le modifiche o su Annulla per annullarle.

### Invia log di posta elettronica per pianificazione

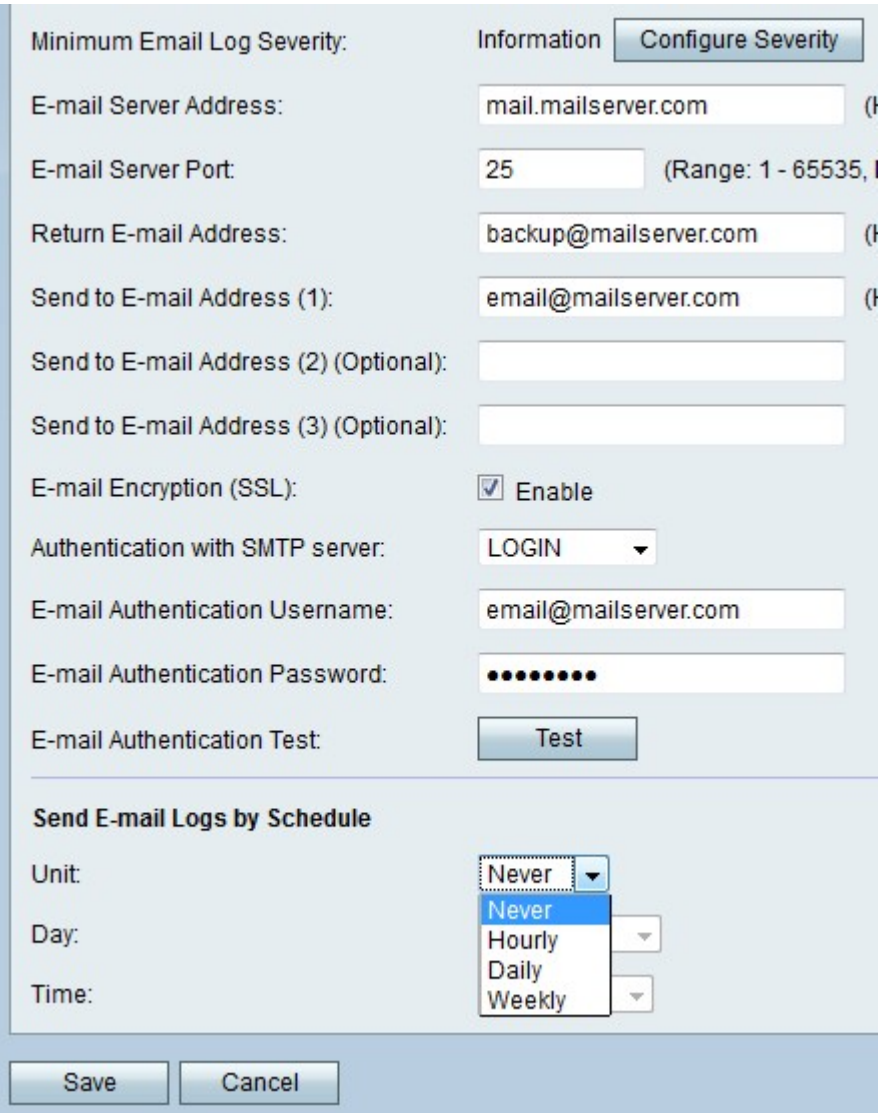

Passaggio 1. Dal menu a discesa Unità, scegliere la frequenza con cui si desidera ricevere i messaggi di log e-mail.

Nota: Se scegli Mai, le email di registrazione non vengono mai inviate.

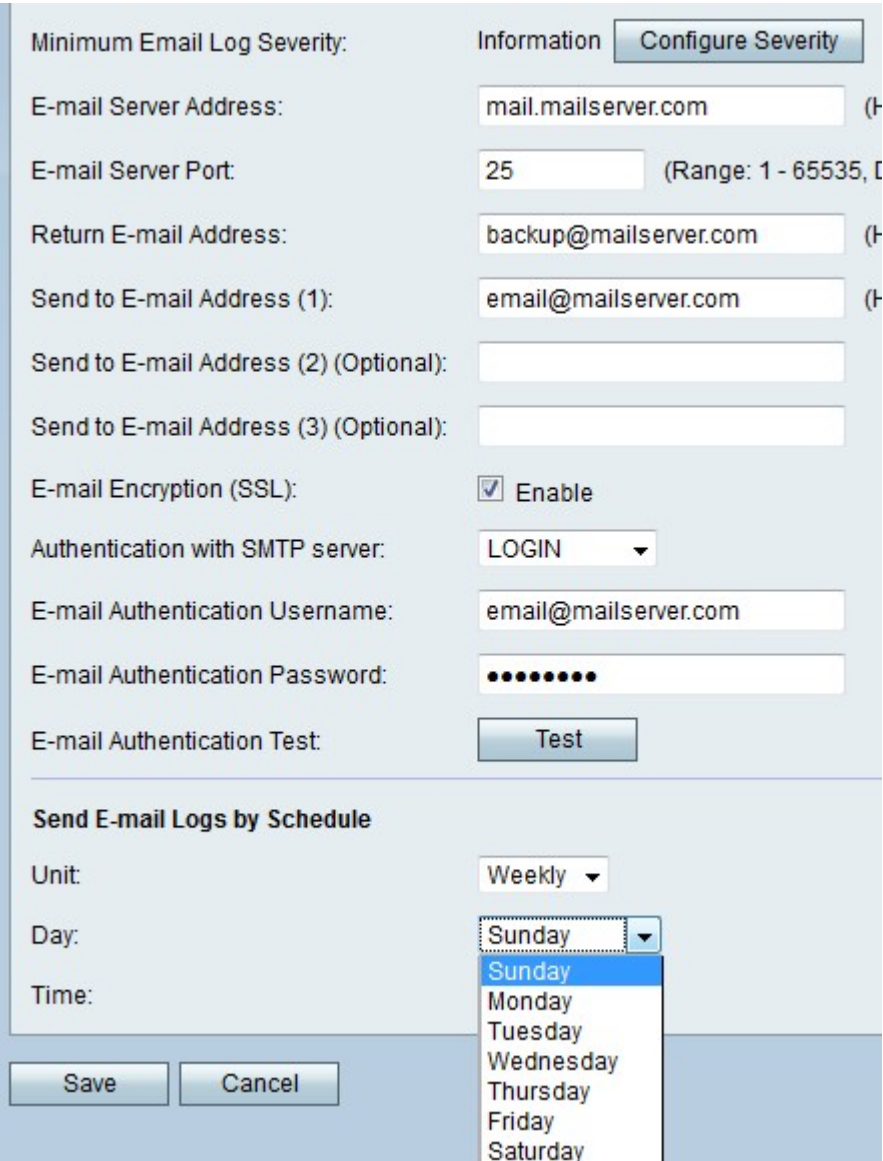

Passaggio 2. Se si sceglie settimanale, scegliere un giorno della settimana per ricevere le email dal menu a discesa Giorno.

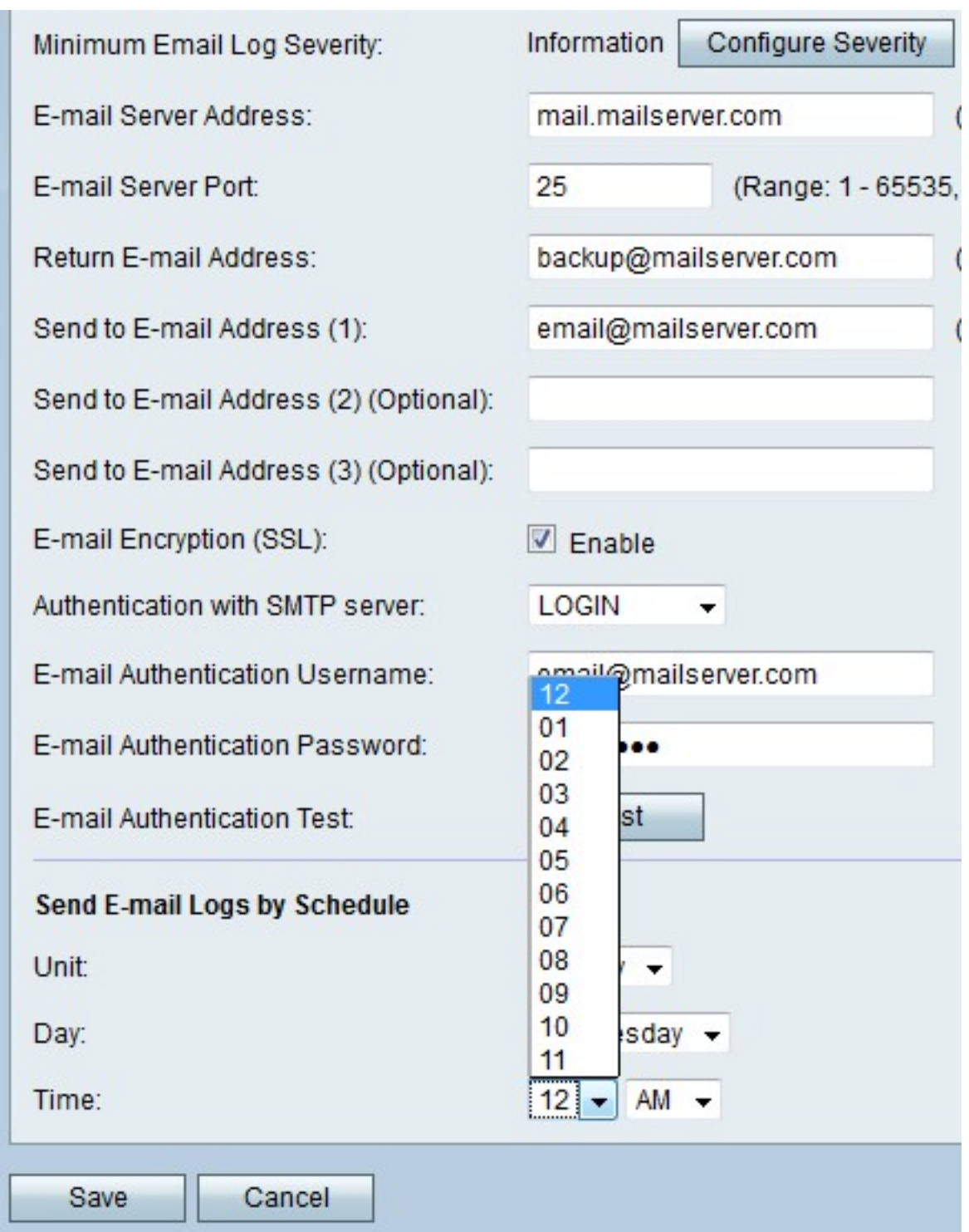

Passaggio 3. Se si sceglie settimanale o giornaliero, scegliere un'ora del giorno per ricevere le e-mail dai menu a discesa Ora.

Passaggio 4. Fare clic su Salva per salvare le modifiche o su Annulla per annullarle.